# **CA Agile Vision™**

# **Guia de Introdução Summer 2012**

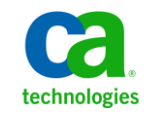

A presente documentação, que inclui os sistemas de ajuda incorporados e os materiais distribuídos eletronicamente (doravante denominada Documentação), destina-se apenas a fins informativos e está sujeita a alterações ou revogação por parte da CA a qualquer momento.

A Documentação não pode ser copiada, transferida, reproduzida, divulgada, modificada ou duplicada, no todo ou em parte, sem o prévio consentimento por escrito da CA. A presente Documentação contém informações confidenciais e de propriedade da CA, não podendo ser divulgadas ou usadas para quaisquer outros fins que não aqueles permitidos por (i) um outro contrato celebrado entre o cliente e a CA que rege o uso do software da CA ao qual a Documentação está relacionada; ou (ii) um outro contrato de confidencialidade celebrado entre o cliente e a CA.

Não obstante o supracitado, se o Cliente for um usuário licenciado do(s) produto(s) de software constante(s) na Documentação, é permitido que ele imprima ou, de outro modo, disponibilize uma quantidade razoável de cópias da Documentação para uso interno seu e de seus funcionários referente ao software em questão, contanto que todos os avisos de direitos autorais e legendas da CA estejam presentes em cada cópia reproduzida.

O direito à impressão ou, de outro modo, à disponibilidade de cópias da Documentação está limitado ao período em que a licença aplicável ao referido software permanecer em pleno vigor e efeito. Em caso de término da licença, por qualquer motivo, fica o usuário responsável por garantir à CA, por escrito, que todas as cópias, parciais ou integrais, da Documentação sejam devolvidas à CA ou destruídas.

NA MEDIDA EM QUE PERMITIDO PELA LEI APLICÁVEL, A CA FORNECE ESTA DOCUMENTAÇÃO "NO ESTADO EM QUE SE ENCONTRA", SEM NENHUM TIPO DE GARANTIA, INCLUINDO, ENTRE OUTROS, QUAISQUER GARANTIAS IMPLÍCITAS DE COMERCIABILIDADE, ADEQUAÇÃO A UM DETERMINADO FIM OU NÃO VIOLAÇÃO. EM NENHUMA OCASIÃO, A CA SERÁ RESPONSÁVEL PERANTE O USUÁRIO OU TERCEIROS POR QUAISQUER PERDAS OU DANOS, DIRETOS OU INDIRETOS, RESULTANTES DO USO DA DOCUMENTAÇÃO, INCLUINDO, ENTRE OUTROS, LUCROS CESSANTES, PERDA DE INVESTIMENTO, INTERRUPÇÃO DOS NEGÓCIOS, FUNDO DE COMÉRCIO OU PERDA DE DADOS, MESMO QUE A CA TENHA SIDO EXPRESSAMENTE ADVERTIDA SOBRE A POSSIBILIDADE DE TAIS PERDAS E DANOS.

O uso de qualquer produto de software mencionado na Documentação é regido pelo contrato de licença aplicável, sendo que tal contrato de licença não é modificado de nenhum modo pelos termos deste aviso.

#### O fabricante desta Documentação é a CA.

Fornecida com "Direitos restritos". O uso, duplicação ou divulgação pelo governo dos Estados Unidos está sujeita às restrições descritas no FAR, seções 12.212, 52.227-14 e 52.227-19(c)(1) - (2) e DFARS, seção 252.227-7014(b)(3), conforme aplicável, ou sucessores.

Copyright © 2012 CA. Todos os direitos reservados. Todas as marcas comerciais, nomes de marcas, marcas de serviço e logotipos aqui mencionados pertencem às suas respectivas empresas.

# **Referências a produtos da CA Technologies**

Este conjunto de documentações faz referência às seguintes marcas e produtos da CA Technologies:

- CA Agile Vision™
- CA Product Vision
- CA Clarity PPM
- CA Software Change Manager

# **Entrar em contato com o Suporte técnico**

Para assistência técnica online e uma lista completa dos locais, principais horários de atendimento e números de telefone, entre em contato com o Suporte técnico pelo endereço [http://www.ca.com/worldwide.](http://www.ca.com/worldwide)

# Índice

# Capítulo 1: Introdução

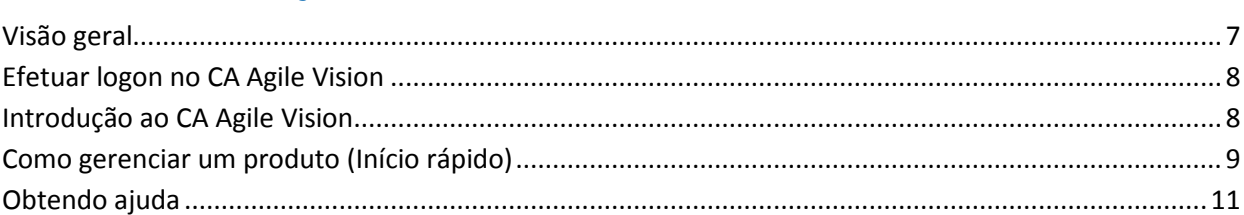

# Capítulo 2: Tour rápido

19

25

 $\overline{7}$ 

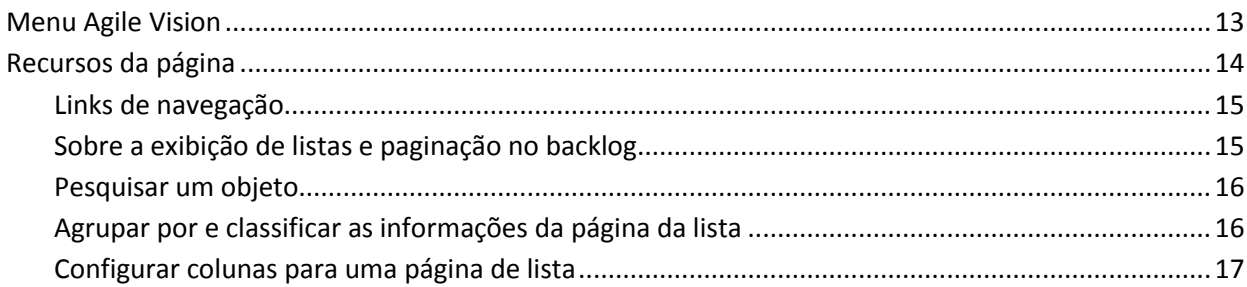

# Capítulo 3: Páginas de lista

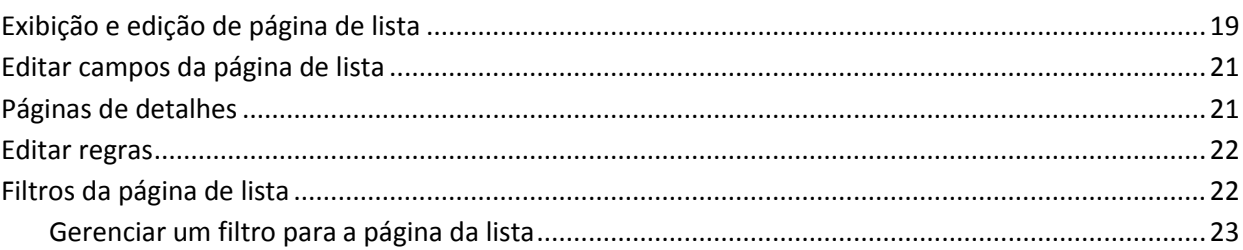

# Capítulo 4: Usando o CA Agile Vision

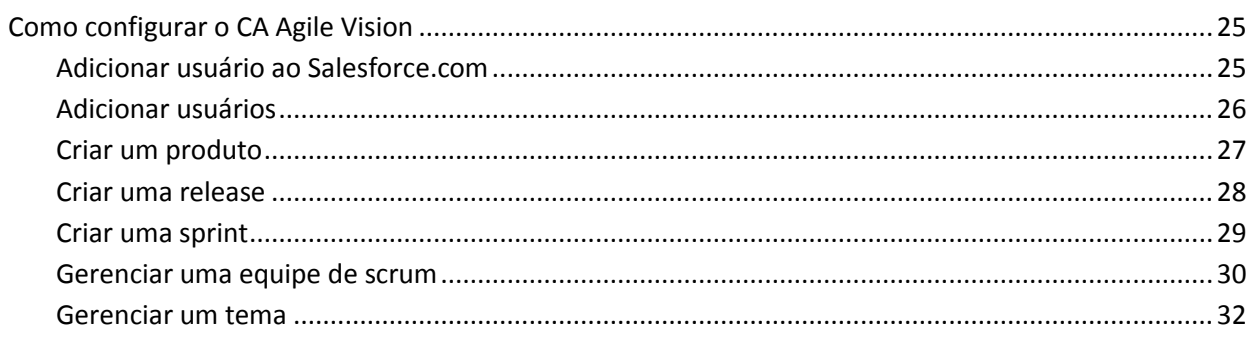

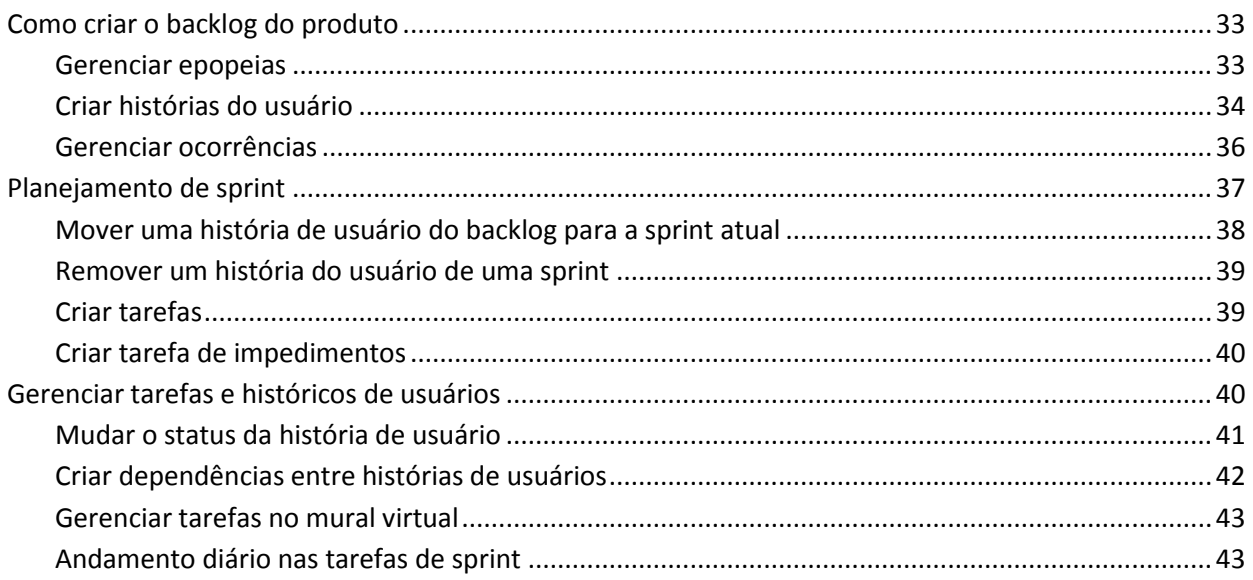

# <span id="page-6-0"></span>**Capítulo 1: Introdução**

Esta seção contém os seguintes tópicos:

[Visão geral](#page-6-1) (na página 7) [Efetuar logon no CA Agile Vision](#page-7-0) (na página 8) [Introdução ao CA Agile Vision](#page-7-1) (na página 8) [Como gerenciar um produto \(Início rápido\)](#page-8-0) (na página 9) [Obtendo ajuda](#page-10-0) (na página 11)

# <span id="page-6-1"></span>**Visão geral**

O CA Agile Vision permite que os clientes gerenciem produtos que sigam a metodologia scrum de maneira intuitiva e simples. As equipes do Agile podem planejar releases de produtos com base na data, demanda e capacidade. O CA Agile Vision usa a web, portanto, está disponível pela internet. Assim, os integrantes da equipe podem participar do planejamento da sprint, visualizar e atualizar o status, não importa onde estejam.

**Observação**: para obter mais informações sobre o CA Agile Vision, consulte a *Ajuda Online*.

# <span id="page-7-0"></span>**Efetuar logon no CA Agile Vision**

Todos os novos usuários do CA Agile Vision recebem um nome de usuário e uma senha para logon temporário. Para sua praticidade, é possível marcar a caixa de seleção que permite ao CA Agile Vision preencher automaticamente o campo Nome do usuário com o seu nome de usuário de logon.

Ao efetuar logon pela primeira vez no CA Agile Vision, será solicitada a alteração da sua senha imediatamente.

#### **Siga estas etapas:**

- 1. Efetue logon no CA Agile Vision no seguinte URL no seu navegador da Web: https://cavision.cloudforce.com
- 2. Digite uma nova senha e confirme-a.

Sua nova senha deve cumprir os critérios seguintes:

- Pelo menos oito caracteres
- Maiúsculas e minúsculas, caracteres alfanuméricos
- 3. Selecione uma pergunta de segurança no menu suspenso.
- 4. Insira sua resposta.
- 5. Clique em Salvar.

# <span id="page-7-1"></span>**Introdução ao CA Agile Vision**

Cada usuário que efetua logon no CA Agile Vision é direcionado à sua página inicial, em que é possível visualizar os seguintes itens:

- Uma lista de tarefas abertas atribuídas a eles.
- Links para:
	- *Guia de Introdução do CA Agile Vision*
	- Página de criação de história de usuário
	- Mural virtual (para o gerenciamento de tarefas)

Cada tarefa na lista de tarefas exibe o produto, a release, s sprint, a história do usuário e a equipe a qual ele pertence. A tarefa também exibe um plano detalhado de horas. As tarefas são classificadas em ordem alfabética por data de término da sprint. Se nenhuma tarefa for criada ou atribuída, a lista ficará vazia. Não será possível ver as tarefas atribuídas se você estiver efetuando logon no CA Agile Vision pela primeira vez ou se você ainda não for um integrante da equipe que está atribuída a um produto.

**Importante:** apenas usuários integrantes de uma equipe atribuídos a um produto podem criar ou modificar as histórias de usuário, tarefas ou equipes de scrum do produto. Usuários que não estão atribuídos ao produto podem apenas visualizar os detalhes do produto.

Os usuários podem clicar em uma tarefa, história de usuário ou título de uma sprint para visualizar seus respectivos detalhes. Os usuários também podem clicar em Editar para editar a tarefa.

# <span id="page-8-0"></span>**Como gerenciar um produto (Início rápido)**

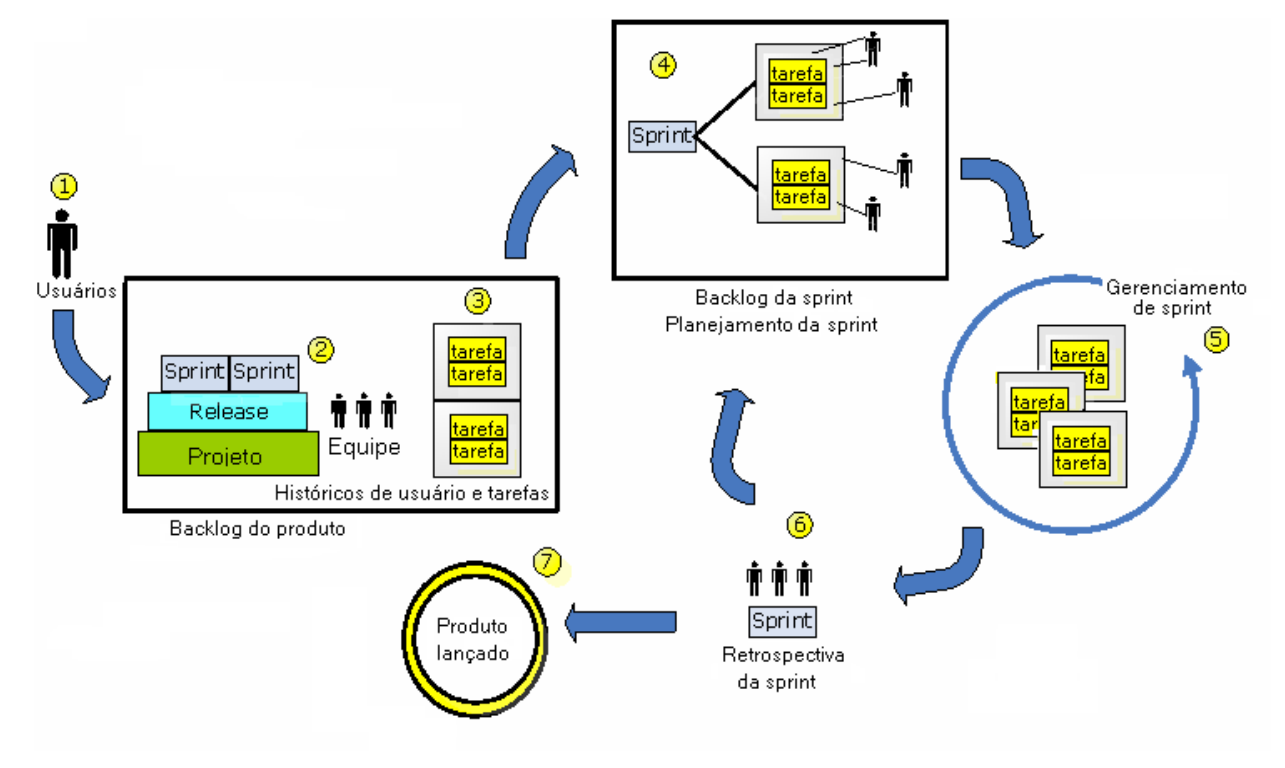

O gráfico abaixo mostra como criar e gerenciar um produto no CA Agile Vision:

#### **O gerenciamento de produtos no CA Agile Vision inclui as seguintes tarefas:**

- 1. O administrador do sistema ou superusuário adiciona usuários a partir da organização Force.com para que se tornem usuários ativos do CA Agile Vision.
- 2. O administrador do sistema ou superusuário configura o produto para a participação da equipe. A configuração inclui as seguintes tarefas:
	- Criar um produto.
	- Criar releases e sprints como subitens do produto.
	- Criar uma equipe de scrum e atribuir usuários do CA Agile Vision a ela como integrantes.
	- Definir a alocação do integrante da equipe.
	- Estimar a velocidade da sprint da equipe.
	- Atribuir uma ou mais equipes a uma sprint.
- 3. Os integrantes da equipe adicionam histórias do usuário ao backlog do produto, que descrevem os recursos e a funcionalidade a serem oferecidos. A equipe estima pontuação para cada história de usuário, cria dependências em outros histórias do usuário e define critérios de aceitação.
- 4. Durante o planejamento da sprint, os integrantes da equipe fazem o seguinte:
	- Decidem quais histórias do usuário entregar à sprint futura.
	- Movem histórias do usuário do backlog do produto para o backlog da sprint.
	- Atribuem proprietários para os histórias do usuário.
	- Criam tarefas e atribuem proprietários.
	- Estimam as horas necessárias para concluir as tarefas.

A equipe confirma a sprint e inicia o desenvolvimento e os testes.

5. Durante a sprint, a equipe atualiza o status da história de usuário e da tarefa. Os integrantes da equipe podem incluir itens adicionais do backlog do produto ou realocar trabalho ao atribuir tarefas novamente.

Os integrantes da equipe acompanham o andamento diário por meio de gráficos de burndown de horas e pontuação e do status da história de usuário nas páginas Histórias do usuário e gráficos e Painel. Os gráficos de alocação de equipe permitem que a equipe visualize as cargas de trabalho individuais.

- 6. No fechamento da sprint, os integrantes da equipe executam uma análise pós-sprint para fazer o seguinte:
	- Discutir os êxitos e as falhas da sprint.
	- Discutir as etapas a seguir para melhorar o processo em sprints subsequentes.
	- Adicionar observações retrospectivas aos detalhes da sprint para que os integrantes da equipe e outros usuários possam visualizá-las.
	- Fechar as histórias do usuário e a sprint.
	- Planejar a próxima sprint.
- 7. Quando todas as sprints estiverem concluídas, o produto será liberado e o gerente do produto encerrará a release.

Este guia descreve como usar o CA Agile Vision para configurar rapidamente seu produto Agile, gerenciar tarefas e histórias de usuário e acompanhar o andamento de sprints e releases.

**Observação**: para obter informações mais detalhadas sobre cada etapa no processo do Agile, consulte a *Ajuda online*.

**Observação:** este guia pressupõe que os usuários do CA Agile Vision já estejam familiarizados com a metodologia scrum e a terminologia Agile.

## <span id="page-10-0"></span>**Obtendo ajuda**

Para obter ajuda contextual no CA Agile Vision, clique no link Ajuda presente no cabeçalho. Por exemplo, clicar em Ajuda na página Backlog exibe o tópico de ajuda que explica as tarefas que podem ser executadas na página, com links para os procedimentos apropriados.

**Observação:** se a ajuda não for iniciada em uma janela separada, clique nas opções de navegador. O navegador deve permitir que o novo conteúdo seja exibido em uma nova janela, em vez de em uma guia.

# <span id="page-12-0"></span>**Capítulo 2: Tour rápido**

Esta seção contém os seguintes tópicos:

[Menu Agile Vision](#page-12-1) (na página 13) [Recursos da página](#page-13-0) (na página 14)

# <span id="page-12-1"></span>**Menu Agile Vision**

Use o menu Agile Vision para acessar as páginas que lhe permitem gerenciar todos os aspectos de seus produtos Agile. Você pode executar as seguintes tarefas:

- Visualizar e gerenciar o backlog da sprint.
- Criar e gerenciar histórias de usuários.
- Criar, gerenciar e atribuir equipes a histórias de usuários.
- Criar e gerenciar tarefas da história de usuário.

O menu Agile Vision agrupa as tarefas de planejamento e gerenciamento nas seguintes seções:

#### **Visão geral**

O menu Visão geral contém as seguintes páginas pessoais e de acompanhamento de produtos.

- Página inicial
- Painel
- **Chatter**

#### **Planejamento**

Use as seleções no menu Planejamento para planejar e gerenciar seus produtos e sprints. É possível exibir detalhes de sprints, histórias de usuário e tarefas. E é possível criar e editar as histórias de usuário e as tarefas das quais você estiver participando.

O menu Planejamento contém as seguintes páginas:

- **Backlog**
- **Epopeias**
- Hierarquia de epopeias
- Temas

#### **Rastreamento da sprint**

Use as seleções no menu Rastreamento da sprint para planejar e gerenciar suas sprints. É possível exibir detalhes de sprints, histórias de usuário e tarefas. É também possível criar e editar histórias de usuário e tarefas das sprints das quais você estiver participando.

O menu Rastreamento da sprint contém as seguintes páginas:

- Backlog da sprint e gráficos
- Mural virtual
- Informações sobre a sprint
- Feed do Chatter

#### **Recursos**

Use o menu Recursos para concluir as seguintes tarefas:

- Trabalhar com equipes scrum e integrantes da equipe
- Atribuir uma equipe a uma ou mais sprints
- Definir a velocidade de sprint da equipe

Esse menu contém a seguinte página:

**Equipes** 

## <span id="page-13-0"></span>**Recursos da página**

As páginas do CA Agile Vision e do CA Product Vision têm uma série de recursos práticos para ajudá-lo a configurar e gerenciar seus produtos mais facilmente.

## <span id="page-14-0"></span>**Links de navegação**

Os usuários podem ir de quase qualquer página do CA Agile Vision para a maioria das páginas. Nas páginas de lista, itens de ação, como Editar ou Visualizar, são exibidos em uma coluna Ação. Clique em Editar para navegar até a página de edição do produto ou do componente sendo exibido. Clique em Visualizar para navegar até sua página de detalhes.

Nomes de produtos e de seus componentes são exibidos como texto sublinhado. Clique nesses links para navegar até suas respectivas páginas de detalhes. Os cartões com informações rápidas que aparecem como texto de focalização também possuem botões de visualização e edição.

Você pode navegar para a página inicial ou pode especificar uma página inicial personalizada a partir de qualquer página. O ícone Página inicial está ao lado do campo de Pesquisa.

## <span id="page-14-1"></span>**Sobre a exibição de listas e paginação no backlog**

Um produto grande pode ter centenas de histórias do usuário. Por padrão, o CA Agile Vision exibe 50 histórias de usuário por vez na página Backlog. Uma ferramenta de paginação localizada na parte superior da área de trabalho exibe a contagem das histórias de usuário na página. A ferramenta também exibe o número total de histórias de usuários para o produto.

Use o campo Mostrar e as setas de navegação para controlar o número de histórias de usuário que é exibido na página e para percorrer a lista.

- Selecione o número máximo de histórias para exibição no campo Mostrar. O número mínimo é de dez histórias e o máximo é de 250. Essa configuração mantém-se para a página e para o usuário.
- Para avançar ou retroceder pelas páginas, clique nos botões de navegação na parte superior da área de trabalho. Uma história de usuário selecionada aparece com um sombreado diferente.
- $\acute{\text{e}}$  possível selecionar e manipular várias histórias de usuário para executar as seguintes ações:
	- Arrastá-las à seção da sprint do backlog para atribuí-las às sprints. Se uma equipe é selecionada na seção da sprint, é possível atribuir integrantes da equipe a histórias de usuário simultaneamente.
	- Mover as histórias de usuário para um novo local no backlog para classificação, de acordo com suas preferências. Ao criar novas histórias de usuário, por padrão elas são adicionadas ao fim da lista, com baixa classificação. É possível arrastá-las para um local mais acima na lista, de modo a elevar sua classificação.

### <span id="page-15-0"></span>**Pesquisar um objeto**

Com base nos seus direitos de acesso, você pode pesquisar em objetos (por exemplo, produtos, recursos, releases, origens e personas) pelo produto. Um administrador do sistema pode pesquisar objetos em todos os produtos. A opção de pesquisa está disponível na parte superior direita do espaço de trabalho.

**Observação**: pode haver um curto tempo de espera quando a indexação tiver acabado de criar itens para pesquisa. A pesquisa pode demorar alguns minutos até que um novo item seja exibido nos resultados da pesquisa.

## <span id="page-15-1"></span>**Agrupar por e classificar as informações da página da lista**

Em algumas páginas nas quais os dados são exibidos no formato de tabela, é possível classificar a lista em qualquer uma das colunas.

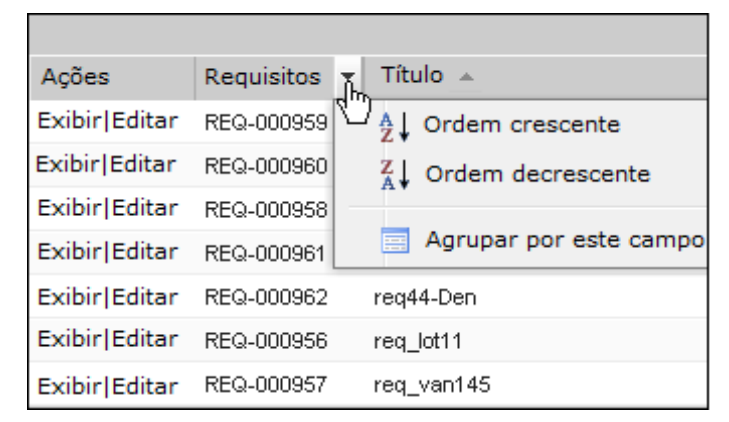

#### **Siga estas etapas:**

1. Mova o cursor sobre o título de uma coluna da lista.

- 2. Clique no botão no menu do título da coluna da lista e execute uma das tarefas a seguir:
	- Selecione Classificação crescente ou Classificação decrescente para ordenar a lista de itens em ordem alfabética, conforme desejar.
	- Clique em Agrupar por este campo para agrupar como itens na coluna dentro da lista.

**Observação**: ao classificar ou agrupar um campo de coluna com vários valores, a função de classificação ordena todos os valores no campo da coluna. Por exemplo, ao classificar um campo de coluna de produtos que contém vários produtos para um requisito, a função de classificação agrupa por cada produto.

Para remover a classificação de uma página de lista e retornar à listagem original, clique em Limpar agrupamento.

## <span id="page-16-0"></span>**Configurar colunas para uma página de lista**

É possível selecionar as colunas exibidas em algumas páginas de lista. Você pode remover as colunas padrão e adicionar as colunas que desejar. Se você adicionar campos personalizados (atributos) para um objeto do CA Agile Vision, os campos personalizados ficam disponíveis para serem adicionados às páginas de lista como colunas.

Por exemplo, se você adicionar campos personalizados para releases, os campos personalizados se tornam disponíveis para a página da lista de releases.

A adição de campos personalizados em uma lista constitui uma personalização. As alterações são mantidas somente para o usuário conectado às sessões.

É possível configurar as páginas de lista por exibição. Quando se configura, os atributos são filtrados com base no produto selecionado. É possível selecionar entre atributos padrão e específicos ao produto.

#### **Siga estas etapas:**

1. Abra a página de lista e clique em Configurar.

A janela Configurar exibição é exibida.

2. Mova a devida coluna para dentro ou fora da caixa de listagem Selected usando as teclas de seta para a esquerda e para a direita.

Classifique as colunas na página de lista selecionando o campo na caixa de listagem Selected e usando as teclas de seta para cima e para baixo. Também é possível usar o recurso de arrastar e soltar para mover as colunas entre as caixas ou para cima e para baixo, dentro de uma caixa.

3. Clique em Salvar.

# <span id="page-18-0"></span>**Capítulo 3: Páginas de lista**

As páginas do CA Agile Vision e do CA Product Vision têm uma série de recursos práticos para ajudá-lo a configurar e gerenciar seus produtos mais facilmente. A configuração para o número de registros a serem exibidos na página de uma lista é conservada para cada navegador e usuário. Se você exibir a mesma lista em um navegador diferente, defina esse valor novamente.

Esta seção contém os seguintes tópicos:

[Exibição e edição de página de lista](#page-18-1) (na página 19) [Editar campos da página de lista](#page-20-0) (na página 21) [Páginas de detalhes](#page-20-1) (na página 21) [Editar regras](#page-21-0) (na página 22) [Filtros da página de lista](#page-21-1) (na página 22)

# <span id="page-18-1"></span>**Exibição e edição de página de lista**

Para exibir uma página de lista, vá para o menu Product Vision e selecione o item de menu apropriado.

Se a coluna Ações da página de lista contiver links para Exibição e Edição de um item de lista, você pode alterar esse item. Pode-se usar os links para executar as seguintes ações:

Editar. É possível abrir a página de detalhes do item e fazer alterações nos valores em qualquer um dos campos ativos.

■ Visualizar. É possível abrir a página de detalhes no modo somente para exibição. Se você for o criador do item de lista ou o proprietário do produto, clique em Editar para alterar os valores do campo.

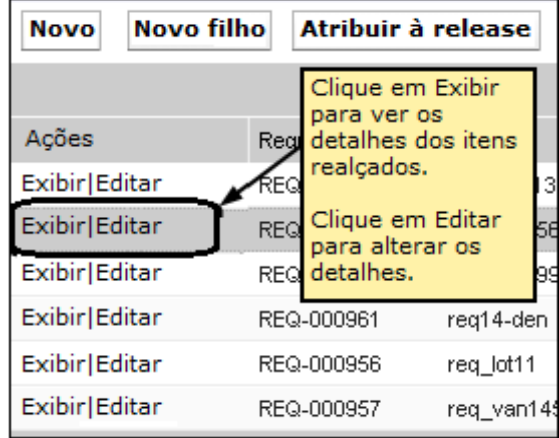

Se a coluna Ações possuir apenas o link Exibir, você não tem os direitos apropriados para alterar os detalhes.

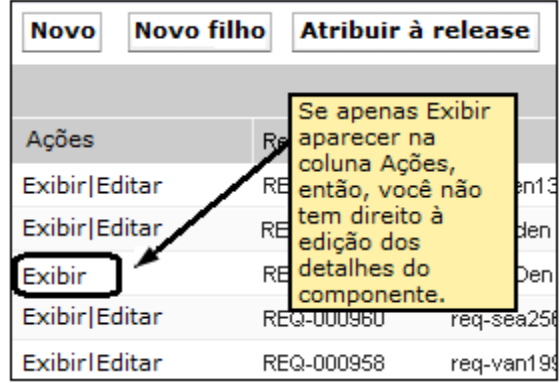

Se tiver os direitos apropriados, algumas ações podem ser concluídas no modo de exibição, mesmo que você não seja o proprietário do item de lista.

# <span id="page-20-0"></span>**Editar campos da página de lista**

Vários campos em páginas de lista podem ser editados em linha, não sendo necessário diversos cliques para ir à página de detalhes do item de lista que deseja alterar.

#### **Siga estas etapas:**

1. Clique em um campo da página da lista para começar editar. Se o campo puder ser editado, ele é ativado para que seja possível alterar os valores.

Quando você altera um valor de campo, um pequeno triângulo vermelho é exibido no canto superior esquerdo do campo para indicar o valor atualizado.

2. Salve as alterações.

Os campos que não podem ser editados no local incluem campos que apresentam mais de um valor. Ao classificar ou agrupar um campo de coluna com vários valores, a função de classificação classifica todos os valores no campo da coluna. Não é possível editar o valor do campo no local, pois as alterações afetam vários objetos.

## <span id="page-20-1"></span>**Páginas de detalhes**

Para abrir uma página de detalhes, clique em Exibir na coluna Ações de uma página de lista. Na página de detalhes, é possível executar uma ou mais das seguintes ações:

- Exibir as propriedades de um item da página de lista no estado somente leitura.
- Adicionar associações com outros itens do CA Product Vision, CA Agile Vision ou CA Idea Vision. Por exemplo, a partir da página de detalhes de um requisito, é possível associar histórias de usuários, requisitos filhos e funções.
- Vincular itens da caixa de entrada do CA Idea Vision.
- Adicionar observações ou anexar arquivos.
- Clique no botão Editar para editar as propriedades do item que estiver exibindo.

As seções da lista são exibidas nas páginas de detalhes para associações. As seções podem ser recolhidas e expandidas. Se você expandir ou recolher as seções em uma página de detalhes, as páginas irão se lembrar de sua última exibição ao reabrir.

# <span id="page-21-0"></span>**Editar regras**

As informações a seguir fornecem diretrizes gerais para a edição de uma página de lista:

- Você pode editar ou excluir qualquer item que criar.
- O proprietário do produto tem o direito de editar qualquer requisito, release, recurso, origem ou persona associados ao produto.

Por exemplo, como proprietário do produto, você pode editar o requisito associado ao produto. Você não precisa ser o criador ou um proprietário atribuído do requisito.

- O proprietário do produto pode remover o direito do criador de editar um requisito, release, recurso, origem ou persona associados a um produto.
- Um recurso pode ter outros proprietários que não sejam um proprietário do produto ou criador. Esses proprietários adicionais também têm o direito de editar qualquer requisito associado ao recurso.

# <span id="page-21-1"></span>**Filtros da página de lista**

As páginas de lista têm um filtro abaixo do cabeçalho que lhe permitem controlar o que é possível exibir na página. Todos os filtros criados para a página de uma lista são exibidos na lista suspensa Filtros para seleção. O filtro atual em uso na página da lista é mostrado no campo Filtros.

Atente para o seguinte, no que diz respeito aos filtros:

- Ao filtrar, os critérios de seleção permanecem em vigor para a página da lista. Se você sair da página da lista e retornar, a lista é filtrada previamente com os critérios de seleção do filtro.
- Todo filtro que você criar será salvo automaticamente.
- É possível editar e remover os filtros que você criou.
- Para substituir os critérios de filtragem para a página da lista e mostrar a lista inteira, clique em Limpar filtro .
- Os filtros são salvos entre sessões pelo navegador. Se você alternar para um navegador diferente, selecione outro filtro para aplicar.

### <span id="page-22-0"></span>**Gerenciar um filtro para a página da lista**

O filtro para as páginas de lista permite controlar o que você visualiza na página. Considere as seguintes informações sobre filtros:

- Ao filtrar, os critérios de seleção permanecem em vigor para a página da lista. Se você sair da página da lista e retornar, a lista é filtrada previamente com os critérios de seleção do filtro.
- Todo filtro que você criar será salvo automaticamente.
- Os filtros são salvos entre sessões para cada navegador. Se você alternar para um navegador diferente, selecione outro filtro para aplicar.
- É possível criar e salvar vários filtros.
- Para substituir os critérios de filtragem para a página da lista e mostrar a lista inteira, clique em Limpar filtro .

#### **Siga estas etapas:**

- 1. Abra a página da lista que deseja filtrar.
- 2. Clique em Adicionar e editar filtro.
- 3. Selecione a opção Criar filtro.
- 4. Na seção Propriedades, insira um nome no campo Nome do filtro.
- 5. Faça seleções nas listas suspensas para definir os critérios de filtro.
- 6. Clique em Adicionar para definir critérios adicionais.
- 7. Clique em Filtro quando terminar.

A página da lista é filtrada usando os critérios definidos, e o filtro é salvo automaticamente.

**Observação:** para editar ou excluir um filtro, clique em Adicionar e editar filtro, selecione Mostrar filtros existentes e edite o filtro, ou clique em Excluir.

# <span id="page-24-0"></span>**Capítulo 4: Usando o CA Agile Vision**

Esta seção contém os seguintes tópicos:

[Como configurar o CA Agile Vision](#page-24-1) (na página 25) [Como criar o backlog do produto](#page-32-0) (na página 33) [Planejamento de sprint](#page-36-0) (na página 37) [Gerenciar tarefas e históricos de usuários](#page-39-1) (na página 40)

# <span id="page-24-1"></span>**Como configurar o CA Agile Vision**

Antes que os integrantes da equipe possam participar de produtos no CA Agile Vision, o administrador do sistema ou o superusuário devem realizar as seguintes tarefas como pré-requisitos:

- 1. Adicionar usuário [ao Salesforce.com](#page-24-2) (na página 25)
- 2. [Gerenciar um produto \(Início rápido\)](#page-8-0) (na página 9)
- 3. [Criar uma release](#page-27-0) (na página 28)
- 4. [Criar uma sprint](#page-28-0) (na página 29)
- 5. [Gerenciar uma equipe de scrum](#page-29-0) (na página 30)
- 6. [Gerenciar integrantes da equipe de scrum](#page-30-0) (na página 31). Os usuários devem ser integrantes de uma equipe em um produto para criar ou editar objetos para tal produto.
- 7. [Gerenciar um tema](#page-31-0) (na página 32)

## <span id="page-24-2"></span>**Adicionar usuário ao Salesforce.com**

Os perfis de usuário disponíveis para os usuários fazem parte da licença do Salesforce.

*Observação*: para obter mais informações sobre perfis de usuário, consulte o anexo Direitos de acesso no **Guia de Administração**.

Somente um administrador do sistema pode adicionar um usuário ao Salesforce.com.

#### **Siga estas etapas:**

- 1. Clique em Configuração.
- 2. No menu Administration Setup, no painel à esquerda, clique em Manage Users.
- 3. Clique em Add or edit users and set user quotas.

A página da lista de usuários é exibida.

- 4. Clique em Novo.
- 5. Preencha os campos solicitados.
- 6. Salve as alterações.

**Observação:** clique em *Help for this Page* para obter informações sobre como configurar um usuário no Salesforce.com.

## <span id="page-25-0"></span>**Adicionar usuários**

Adicione um usuário ao Salesforce.com usando um dos perfis abaixo antes de adicioná-lo a uma equipe de scrum:

- Usuário do CA Agile Vision
- Usuário do CA Product Vision
- Usuário do CA Agile Vision e CA Product Vision

A página Usuários lista esses usuários, indicando se são usuários do CA Agile Vision, do CA Product Vision ou de ambos.

**Observação**: as opções para adicionar um usuário como sendo do CA Agile Vision ou CA Product Vision estão disponíveis somente se o usuário tiver licenças para ambos.

#### **Siga estas etapas:**

1. Clique em Administração e, em Organização, clique em Usuários.

A página Usuários é exibida.

2. Clique em Novo usuário.

A página Edição de usuário é exibida.

3. Preencha os seguintes campos:

#### **Usuário do Salesforce**

Define o nome do usuário a ser adicionado.

#### **CA Agile Vision**

Selecione se o usuário for um do CA Agile Vision.

#### **CA Product Vision**

Selecione se o usuário for um do CA Product Vision.

4. Salve as alterações.

A página Detalhes do usuário é exibida. Nessa página, é possível editar o usuário e configurar as notificações do produto.

## <span id="page-26-0"></span>**Criar um produto**

Um produto representa o resultado e está no mesmo patamar em que todos os outros componentes estão agrupados.

É necessário ter direitos de acesso apropriados para criar e editar produtos.

#### **Siga estas etapas:**

- 1. Clique em Administração e, em Aplicativo, clique em Produtos.
- 2. Clique em Novo produto.
- 3. Preencha os campos solicitados. Os campos a seguir precisam de explicação:

#### **Prefixo do produto**

Define um prefixo exclusivo para o nome de produto. Não é possível mudar o prefixo após a criação do produto.

**Limites:** seis caracteres

#### **Proprietários do produto**

Especifica os usuários ou superusuários do Vision que são proprietários do produto. Um proprietário de produto do CA Agile Vision também é proprietário do produto no CA Product Vision. Selecionar um nome de usuário confere ao usuário privilégios de superusuário para os objetos relacionados ao produto. Um proprietário do produto:

- Pode criar releases principais, releases, recursos, requisitos, sprints, equipes e histórias de usuários
- Pode exibir o backlog do produto sem estar em uma equipe
- Pode gerenciar itens do backlog, incluindo adicionar comentários e anexos
- Não pode ser atribuído a uma ocorrência ou história de usuário, a menos que seja adicionado a uma equipe pelo administrador do sistema

**Requisito**: o administrador do sistema deve selecionar o **Agile Vision** na página Usuário, sob Administração.

4. Salve as alterações.

## <span id="page-27-0"></span>**Criar uma release**

Uma liberação contém toda a funcionalidade implementada em todas as sprints desde a última liberação. Portanto, uma release contém uma ou mais sprints.

**Observação:** também é possível clicar em Nova release na página Detalhes do produto para criar uma release. Ao criar e salvar uma release, uma ID exclusiva é automaticamente gerada para ela. É possível usar essa ID para vincular tal release ao CA Clarity PPM.

#### **Siga estas etapas:**

- 1. Clique em Administração e, em Aplicativo, clique em Releases.
- 2. Clique em Nova release.

A página Editar release é exibida.

3. Preencha os campos solicitados. Os campos a seguir precisam de explicação:

#### **Ativo**

Especifica se a release está ativa. Releases inativas não aparecem como opções nos filtros em todo o CA Agile Vision.

#### **Padrão:** ativo

#### **Release principal**

Define a release principal à qual esta release está associada. Se o produto foi associado a uma release principal, é possível selecionar uma release principal para esta release.

Ao associar uma release de produto a uma release principal, todas as histórias de usuário de todos os produtos da release de produto tornam-se automaticamente associadas à release principal. Se você não deseja que todas as histórias de usuário em uma release de produto sejam atribuídas automaticamente à release principal, associe produtos individuais à release principal. É possível, então, selecionar quais histórias de usuário cujos produtos deseja atribuir à release principal.

#### **Data da release**

Especifica a data de entrega para a release. A data da release e a data de início podem ser iguais. Para garantir os melhores dados de burndown para sua release, essa data deverá ser a mesma data de término da última sprint na release. As equipes que não souberem a data da release quando uma iniciarem uma release poderão atualizar essa data à medida que novas sprints forem adicionadas.

**Formato:** mm/dd/aa

Salve as alterações.

## <span id="page-28-0"></span>**Criar uma sprint**

Se a sprint não tiver sido concluída, um usuário com privilégios de superusuário pode editar suas propriedades, incluindo as datas de início e de término de uma sprint. Se você alterar as datas da sprint, o burndown e a velocidade serão recalculados. Os gráficos nas páginas Detalhes da sprint e Painel são atualizados. Para editar uma sprint, na página Sprints, clique em Editar ao lado do nome da sprint que deseja editar.

#### **Siga estas etapas:**

1. Clique em Administração e, em Aplicativo, clique em Sprints.

A página Sprints é exibida.

2. Clique em Nova sprint.

A página Edição de sprint é exibida.

3. Preencha os campos solicitados.Os campos a seguir precisam de explicação:

#### **Objetivos**

Especifica os resultados esperados para a sprint.

**Limite:** 3000 caracteres

#### **Riscos**

Especifica quaisquer fatores que podem afetar o êxito ou os resultados da sprint.

**Limite:** 2000 caracteres

4. Salve as alterações.

**Observação:** para editar ou excluir, clique no link Exibir da sprint com a qual você deseja trabalhar e, em seguida, clique em editar ou excluir.

## <span id="page-29-0"></span>**Gerenciar uma equipe de scrum**

Você pode criar equipes de scrum para trabalhar em projetos diferentes. Uma equipe de scrum pode ser atribuída a uma ou mais sprints. Uma ou mais equipes de scrum podem ser atribuídas a um produto.

#### **Siga estas etapas:**

- 1. Clique em Agile Vision e, em Recursos, clique em Equipes.
- 2. Clique em Nova equipe.

A página Nova equipe é exibida.

3. Preencha os campos solicitados. Os campos a seguir precisam de explicação:

#### **Ativo**

Especifica se a equipe está ativa. As equipes inativas não aparecem como opções nos filtros em todo o CA Agile Vision.

#### **Velocidade esperada**

Define o total estimado de pontuação da história que uma equipe de scrum acredita realmente poder concluir durante uma sprint. A velocidade é exibida como a capacidade da equipe no backlog da sprint.

Esse valor se torna a velocidade padrão da equipe para cada nova sprint a que é atribuída. É possível modificar esse valor conforme necessário, editando a equipe da sprint na página Backlog da sprint e gráficos.

#### **Escala de pontuação da história**

Define a escala de pontuação na história que sua equipe usa. Digite uma lista de números separados por vírgulas.

**Padrão:** sequência de Fibonacci de 1 a 21 (1,2,3,5,8,13,21).

#### **Domínio da equipe**

Especifica o nome de domínio ou o URL para a equipe.

4. Salve as alterações.

**Observação:** para editar ou excluir uma equipe de scrum, clique em Agile e, em Recursos, clique em Equipes, selecione a equipe e clique em Editar ou Excluir.

Após a criação de uma equipe de scrum, ela é adicionada automaticamente a novas sprints criadas para o produto ao qual a equipe está atribuída. É possível remover a equipe de scrum das atribuições de equipe padrão.

#### <span id="page-30-0"></span>**Gerenciar integrantes da equipe de scrum**

Um integrante da equipe de scrum é um usuário ativo do CA Agile Vision que participa do projeto. Adicione usuários à equipe de scrum para que eles possam participar do produto.

**Importante:** Para participar de um produto, um usuário deve ser integrante de pelo menos uma equipe de scrum atribuída ao produto. Como participante, é possível criar e editar histórias de usuário e tarefas.

#### **Siga estas etapas:**

- 1. Clique em Agile Vision e, em Recursos, clique em Equipes.
- 2. Clique em Exibir da equipe na qual deseja adicionar um integrante.

A página Detalhes da equipe é exibida.

- 3. Vá para a seção Integrantes da equipe e, em seguida, clique em Novo integrante da equipe.
- 4. Preencha os campos solicitados. Os campos a seguir precisam de explicação:

#### **Alocação (%)**

Especifica a porcentagem de tempo que o integrante será alocado a essa equipe ou produto. Especifica um valor para que o integrante da equipe seja considerado nos gráficos de alocação da equipe.

#### **Padrão:** 100%

- 5. Repita as etapas 3 e 4 para adicionar mais usuários à equipe.
- 6. Salve as alterações.

**Observação:** para editar ou excluir um integrante da equipe de scrum, na página Detalhes da equipe, selecione o integrante da equipe e clique em Editar ou Excluir.

## <span id="page-31-0"></span>**Gerenciar um tema**

Os temas são opcionais para produtos e qualquer integrante da equipe atribuída ao produto pode criá-los. Os temas são recipientes para agrupamento de histórias do usuário semelhantes. Você pode selecionar vários temas para uma história de usuário. Se uma história de usuário for atribuída a vários temas, pode-se ver a história listada em cada detalhe do tema.

#### **Siga estas etapas:**

1. Clique em Agile Vision e, em Planejamento, clique em Temas.

A página Temas é exibida.

2. Clique em Novo tema.

A página Edição de tema é exibida.

- 3. Preencha os campos solicitados.
- 4. Salve as alterações.

**Observação:** para editar ou excluir um tema, na página Temas, selecione o tema e, em seguida, clique em Editar ou Excluir. Você também pode adicionar uma história de usuário de um tema.

# <span id="page-32-0"></span>**Como criar o backlog do produto**

Depois de criar os componentes básicos do produto e definir os integrantes da equipe scrum e a velocidade da equipe, crie epopeias e histórias de usuário para o backlog do produto. As histórias de usuário definem o recurso ou a funcionalidade que a equipe desenvolve. Uma epopeia pode conter várias histórias de usuário.

As tarefas de backlog do produto podem ser facilmente executadas na página Backlog. Na exibição padrão, o backlog do produto mostra uma lista ordenada de histórias do usuário atuais e futuras, bem como ocorrências de um produto.

A exibição da hierarquia do backlog mostra epopeias de nível superior, e histórias do usuário e ocorrências subjacentes.

Apenas integrantes do produto podem exibir o backlog de produtos específicos. Apenas usuários que estejam atribuídos ao produto podem criar e editar epopeias, histórias de usuário e ocorrências. Eles também podem classificar o backlog do produto.

### <span id="page-32-1"></span>**Gerenciar epopeias**

Para gerenciar epopeias, você deve ser um integrante da equipe atribuída ao produto para o qual você está criando uma epopeia ou um administrador.

Você pode atribuir uma epopeia a um tema. O tema contém histórias de usuário e outras epopeias relacionadas aos recursos dentro de um produto, como alterações na interface de usuário. Se você usar o CA Product Vision, pode vincular uma epopeia a um requisito. Vincular uma epopeia e um requisito associa o requisito a um grupo de histórias de usuário que abrange várias releases ou sprints.

#### **Siga estas etapas:**

1. Clique em Agile Vision e, em Planejamento, clique em Epopeias.

A página da lista de epopeias é exibida.

- 2. Selecione o produto para o qual você deseja criar a epopeia.
- 3. Clique em Nova epopeia.
- 4. Preencha os campos solicitados.
- 5. Salve as alterações.

A nova epopeia é adicionada à lista de epopeias.

**Observação:** para editar ou excluir uma epopeia, selecione-a na página da lista de epopeias e, em seguida, clique em Editar ou Excluir.

É possível excluir uma epopeia se você for um integrante do produto que estiver a parte. Quando uma epopeia for excluída, as histórias do usuário filho não são excluídas. Ao excluir uma epopeia, não afeta o gráfico de burndown.

## <span id="page-33-0"></span>**Criar histórias do usuário**

Crie uma história de usuário para rastrear o trabalho que está associado ao requisito. Uma história de usuário descreve um recurso ou um requisito de funcionalidade para o produto. Inclua informações suficientes na história de usuário para a equipe para fornecer uma estimativa do esforço de trabalho necessário para implementá-la.

Você pode criar uma história de usuário para descrever itens de trabalho para uma sprint. Crie a história de usuário na página Backlog.

#### **Siga estas etapas:**

- 1. Clique em Agile Vision e, em Planejamento, clique em Backlog.
- 2. Exiba o backlog do produto para o qual deseja criar uma história.
- 3. Clique em Nova história de usuário.

A página Edição de história de usuário é exibida.

4. Preencha ou edite os campos apropriados. Os campos a seguir precisam de explicação:

#### **Pontuação da história**

Define o número da pontuação estimada para a conclusão da história do usuário, o que se traduz em unidades de trabalho para o projeto. Os valores da pontuação devem ser expressos como números inteiros. Valores decimais não são permitidos.

#### **Epopeia**

Define esta história de usuário como filho de uma epopeia existente. Pode-se mover uma história de usuário de uma epopeia para outra na página de edição da história de usuário.

#### **Tema**

Especifica os temas do qual a história de usuário faz parte. A história de usuário é listada nas páginas de detalhes de todos os temas selecionados.

#### **Equipe**

Especifica a equipe de scrum atribuída para a conclusão da história de usuário. A lista de equipes disponíveis está limitada às equipes atribuídas à sprint.

**Padrão:** Nenhum

#### **Release principal**

Define a release principal à qual a história de usuário está associada. É possível atribuir a história de usuário a uma release principal apenas se o produto estiver associado a uma release principal. Se a release do produto estiver associada a uma release principal, a história de usuário é automaticamente atribuída à mesma release principal.

Este campo será substituído se você selecionar uma release do produto associada a uma release principal. Se a história de usuário foi originalmente atribuída a outra release principal, ela é atribuída à mesma release principal que a release de produto.

5. Salve as alterações.

A página Detalhes da história de usuário é exibida. A partir dessa página, é possível exibir e gerenciar todas as informações relacionadas à história e criar tarefas como subitens.

## <span id="page-35-0"></span>**Gerenciar ocorrências**

Você pode criar ocorrências para associar a releases, sprints e equipes.

#### **Siga estas etapas:**

- 1. Clique em Agile Vision e, em Planejamento, clique em Backlog.
- 2. Selecione o nome do produto na lista suspensa Produto.
- 3. Clique em Nova ocorrência.
- 4. Preencha os campos solicitados. Os campos a seguir precisam de explicação:

#### **Pontuação**

Define o número da pontuação estimada para a resolução da ocorrência. Os valores da pontuação devem ser expressos como números inteiros. Valores decimais não são permitidos.

#### **Release afetada**

Define a release que essa ocorrência afeta. As releases disponíveis estão de acordo com o produto associado à ocorrência.

#### **Corrigir release**

Define a release em que essa ocorrência é corrigida. As releases disponíveis estão de acordo com o produto associado à ocorrência.

#### **Tema**

Define os temas associados à ocorrência. Se a ocorrência estiver vinculada a uma história de usuário, o tema será o mesmo atribuído à história do usuário.

#### **Release principal**

Define a release principal associada ao produto. É possível atribuir a ocorrência a uma release principal apenas se o produto estiver associado à release principal.

5. Salve as alterações.

**Observação:** para editar ou excluir uma ocorrência, selecione-a na página Backlog e, em seguida, clique em Editar ou Excluir. É possível editar todos os atributos de uma ocorrência, exceto o produto associado a ela. É possível excluir uma ocorrência, mesmo se ela estiver sincronizada ao JIRA. Excluir a ocorrência no CA Agile Vision também a exclui do JIRA.

# <span id="page-36-0"></span>**Planejamento de sprint**

As equipes usam o painel retrátil Histórias da sprint, da página Backlog, para planejar suas sprints futuras.

- Clique no link Mostrar sprints (seta dupla do lado esquerdo) para abrir o painel Histórias da sprint.
- Clique no link de seta dupla do lado direito (Ocultar sprints) para fechar o painel. É possível filtrar Histórias da sprint por release, sprint e equipe.

Crie um filtro para especificar a release e a sprint que você deseja para o planejamento. Suas configurações de filtro se tornam a visualização padrão em visitas subsequentes à página e persistem até que você as mude. As releases disponíveis são aquelas associadas ao produto atual no backlog do produto.

Use o backlog da sprint para planejar a sprint. Você pode mover histórias de usuário do backlog do produto para uma sprint, atribuir integrantes de equipe às tarefas e histórias de usuário e visualizar a velocidade da sprint de sua equipe.

**Observação**: para obter mais informações sobre o backlog da sprint e o planejamento de sprint, consulte a *Ajuda online*.

## <span id="page-37-0"></span>**Mover uma história de usuário do backlog para a sprint atual**

O backlog da sprint contém os itens do backlog com os quais a equipe de scrum pretende trabalhar durante a sprint. Durante o planejamento de sprint, você move as histórias de usuário e ocorrências do backlog da release para o backlog da sprint.

Você pode selecionar as histórias de usuário que deseja concluir na sprint atual e movê-las para o backlog da sprint.

#### **Siga estas etapas:**

- 1. Clique em Agile Vision e, em Planejamento, clique em Backlog.
- 2. Selecione o nome do produto na lista suspensa Produto.
- 3. Clique em Abrir o painel de histórias da sprint para exibir o backlog das histórias da sprint.

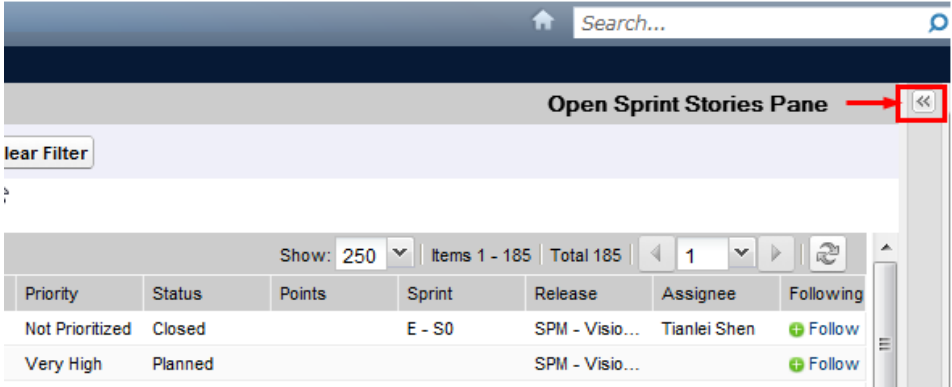

O painel exibe os itens do backlog para a sprint atual.

- 4. (Opcional) Use um dos métodos a seguir para filtrar a exibição por sprint:
	- Selecione um filtro existente.
	- Crie um filtro.
- 5. Arraste e solte uma história de usuário ou ocorrência do backlog da release para o backlog da sprint.
- 6. Repita a etapa 5 para adicionar outras histórias de usuário e ocorrências ao backlog da sprint.

**Observação:** filtre o backlog da sprint por equipe para exibir o gráfico de velocidade. O gráfico de velocidade mostra a capacidade planejada em comparação à capacidade real. O gráfico ajuda a equipe de scrum a planejar o número de histórias de usuário com as quais se comprometem durante a sprint.

## <span id="page-38-0"></span>**Remover um história do usuário de uma sprint**

É possível remover uma história de usuário de uma sprint atual ou futura e devolvê-la ao backlog da release. Em seguida, você pode atribuir a história de usuário a outra sprint.

#### **Siga estas etapas:**

- 1. Clique em Agile Vision e, em Planejamento, clique em Backlog.
- 2. Selecione o nome do produto na lista suspensa Produto.
- 3. Exiba Histórias da sprint e selecione a sprint que contém a história de usuário que deseja remover.
- 4. Selecione a história de usuário e clique em Remover da sprint.

A história de usuário é removida da sprint atual e da página Backlog da sprint e gráficos. As informações da sprint desaparecem da história de usuário no backlog do produto.

## <span id="page-38-1"></span>**Criar tarefas**

Geralmente, uma história de usuário é dividido em uma ou mais tarefas. As tarefas são itens de trabalho que um ou mais integrantes da equipe executam durante uma sprint.

As tarefas são exibidas na página Backlog da sprint e gráficos e como cartões de tarefa no Mural virtual.

Se a história de usuário ou ocorrência estiver atribuída a uma sprint, é possível criar uma tarefa na página Backlog da sprint e gráficos.

#### **Siga estas etapas:**

- 1. Clique em Agile e, em Rastreamento da sprint, clique em Backlog da sprint e gráficos.
- 2. Selecione a história de usuário ou ocorrência para a qual você deseja criar uma tarefa.
- 3. Clique em Nova tarefa.
- 4. Preencha os campos solicitados.
- 5. Salve as alterações.

**Observação:** para editar ou excluir uma tarefa, na página Gráficos e backlog da sprint, expanda a história de usuário, selecione a tarefa e clique em Editar ou Excluir.

### <span id="page-39-0"></span>**Criar tarefa de impedimentos**

Você pode criar impedimentos para uma tarefa para descrever o impacto para a conclusão da tarefa. Dependendo do nível de gravidade do impedimento, é possível especificar se a ocorrência bloqueia a tarefa, ou se ela tem um impacto médio ou alto. Quando a tarefa não estiver mais impedida, você pode fechar o impedimento.

#### **Siga estas etapas:**

- 1. Clique em Agile Vision e, em Planejamento, clique em Backlog.
- 2. Selecione o nome do produto na lista suspensa Produto.
- 3. Clique no link Exibir da história de usuário com a qual deseja trabalhar.

A página Detalhes da história do usuário é exibida.

- 4. Clique no link Exibir da tarefa com a qual deseja trabalhar.
- 5. Clique em Novo impedimento na seção Impedimento.
- 6. Preencha os campos solicitados.
- 7. Salve as alterações.

## <span id="page-39-1"></span>**Gerenciar tarefas e históricos de usuários**

As equipes usam a página Backlog da sprint e gráficos para gerenciar as tarefas e as histórias de usuário entregues para a sprint, e para acompanhar o andamento. A página Backlog da sprint e gráficos está vinculada às seguintes informações:

#### **Informações sobre a sprint**

Mostra todas as informações relacionadas a uma sprint, incluindo informações gerais, objetivos e riscos, métricas da sprint, comentários retrospectivos, histórias de usuários e equipes atribuídas a ela.

#### **Mural virtual**

Permite que os integrantes da equipe gerenciem tarefas graficamente. É possível exibir todas as tarefas e todas as histórias de usuário confirmadas para a sprint. Você também pode editar tarefas e atualizar seu status.

#### **Feed do Chatter**

Exibe o Chatter do produto. Você pode enviar comentários desta página.

## <span id="page-40-0"></span>**Mudar o status da história de usuário**

Quando uma história de usuário avança do planejamento para a conclusão, é possível atualizar o status.

#### **Siga estas etapas:**

- 1. Clique em Agile Vision e, em Rastreamento da sprint, clique em Backlog da sprint e gráficos.
- 2. Filtre a visualização para exibir a sprint que contém a história de usuário no qual deseja trabalhar.
- 3. Clique em Editar para a história de usuário que deseja atualizar.
- 4. No campo Status, selecione o novo status.
- 5. Salve as alterações.

## <span id="page-41-0"></span>**Criar dependências entre histórias de usuários**

As dependências sinalizam um relacionamento entre duas histórias de usuários. Uma *história dependente* requer que a história de usuário da qual ela depende (a *dependência da história*) seja concluída e fechada antes de sua conclusão com êxito.

#### **Siga estas etapas:**

- 1. Na página Backlog, clique no link Exibir para a história de usuário que depende de outra história de usuário.
- 2. Role até a seção chamada **Dependências desta história de usuário** e expanda a seção.
- 3. Clique em Nova dependência.
- 4. Preencha os campos necessários e clique em Salvar e fechar, para retornar à página de detalhes.

Depois de salvar uma nova dependência, o nome da dependência é exibido na lista. Além disso, a seção de mensagem no início da página exibe o seguinte link, com o ícone de dependência: Esta história tem dependências.

5. Clique em Voltar para retornar à página Backlog.

As duas histórias de usuário exibem ícones na coluna Sinalizadores para indicar que elas têm uma dependência.

**Observação**: se você tiver personalizado a página de lista, a coluna Sinalizadores pode não ser exibida. Clique em Configurar para adicionar a coluna.

6. Passe o cursor do mouse sobre o ícone para visualizar a dica de ferramenta que descreve a relação de dependência e fornece um link para outra história.

## <span id="page-42-0"></span>**Gerenciar tarefas no mural virtual**

Como proprietário do produto ou integrante da equipe, você pode criar tarefas no mural virtual. Caso não seja integrante da equipe do produto, é possível apenas exibir o mural virtual.

#### **Siga estas etapas:**

- 1. Clique em CA Agile Vision e, em Rastreamento da sprint, clique em Mural virtual.
- 2. Clique em Nova tarefa para a história de usuário ao qual deseja adicionar uma tarefa.
- 3. Insira os detalhes solicitados.
- 4. Salve as alterações.

Um cartão de tarefa é criado no mural virtual.

**Observação:** para editar, excluir ou criar impedimentos no mural virtual, clique na seta no cartão de tarefa e, em seguida, clique em Editar, Excluir ou Novo impedimento.

O mural virtual lhe permite arrastar e soltar tarefas para atualizar seu status. Arrastar uma tarefa para um novo status apenas altera o status. Edite a tarefa para atualizar as horas concluídas a fim de refletir o burndown com precisão. No entanto, ao arrastar uma tarefa para o status Fechado, as horas pendentes na tarefa são zeradas automaticamente.

### <span id="page-42-1"></span>**Andamento diário nas tarefas de sprint**

Os integrantes da equipe, os proprietários de produto e o gerente podem monitorar tarefas de sprint e acompanhar o progresso dos integrantes da equipe usando os métodos seguintes:

- Visualizar e atualizar comentários e observações sobre Informações da sprint e Detalhes da história do usuário.
- Visualziar gráficos e relatórios do progresso da sprint na página Painel e na página Backlog da sprint e gráficos
- Discutir o status da tarefa em suportes diários
- Elevar o Mural virtual para atualizar o progresso da tarefa

A página Backlog da sprint e gráficos exibe vários gráficos para fornecer um relatório abrangente de progresso da sprint. É possível filtrar a visualização por produto, sprint e equipe.

#### **Burndown de horas**

Um gráfico de burndown de horas compara as horas reais que a equipe passou nas histórias de usuário em relação ao burndown esperado para a sprint.

#### Gráficos de burndown e alocação

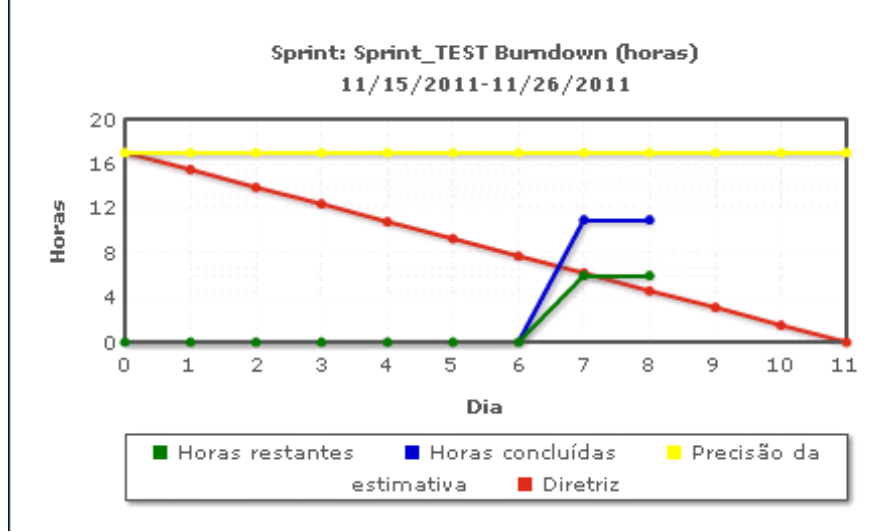

O eixo X mostra os dias na sprint. Todos os dias, incluindo os finais de semana, são considerados dias úteis válidos. O eixo Y mostra as horas da tarefa na sprint. O número real de horas restantes é exibido como uma linha verde. O burndown esperado, ou a diretriz, aparece em vermelho. As horas de trabalho concluídas são mostradas em azul. A estimativa de horas é mostrada em amarelo. Cada ponto nas linhas é uma pontuação de dados que representa um dia na sprint. O texto sensível ao mouse sobre a pontuação dos dados de horas restantes mostra o dia da sprint e o esforço restante. O texto sensível ao mouse sobre a pontuação dos dados de diretriz exibe o dia da sprint e o esforço planejado restante.

#### **Burndown de pontuação**

Um gráfico de burndown de pontuação compara a pontuação da história restante concluída pela equipe em comparação ao burndown esperado. Como o burndown da sprint, a linha de burndown real é verde e a da diretriz é vermelha.

Cada pontuação de dados na linha de burndown atual representa um dia na sprint. O burndown de pontuação diária reflete a pontuação restante para esse dia e qualquer estimativa de nova pontuação (por exemplo, histórias de usuário adicionadas, removidas ou mudanças na pontuação da história do usuário). Uma dica de ferramenta na linha de burndown real exibe o dia da sprint e o número de pontuações restantes na sprint.

#### **Alocação de integrante da equipe**

Um gráfico de alocação de integrante da equipe. Para cada integrante da equipe, o gráfico exibe sua capacidade total para a sprint, as horas restantes até o momento e um gráfico de barras de alocação de horas.

O gráfico de barras compara a capacidade do integrante da equipe com as horas atribuídas reais. A barra é exibida em verde para o tempo alocado corretamente (80% a 100% da capacidade), em azul se estiver alocado de modo insuficiente e em vermelho se alocado em excesso. O texto de focalização em uma barra mostra as horas disponíveis restantes, as horas atribuídas restantes e a porcentagem de tempo (%real, \$total).

A página Painel contém quatro gráficos. Cada gráfico pode ser filtrado individualmente para criar uma visualização específica de um gráfico de burndown ou de velocidade para um produto. Por exemplo, um usuário pode criar os seguintes gráficos:

- Um gráfico de burndown de horas para a Release 1 do Produto A para uma equipe
- Um gráfico de burndown de pontuação para a Sprint 2 do Produto B para todas as equipes
- Um gráfico de velocidade para uma equipe para o Produto C
- Um gráfico de burndown de horas para o Produto C para uma equipe

### **Exibir gráficos na página Painel**

Os integrantes da equipe e outros usuários podem verificar os gráficos para visualizar o status dos produtos.

#### **Siga estas etapas:**

- 1. Clique em Agile Vision e, em Visão geral, clique em Painel.
- 2. Clique no ícone de filtro no canto direito de uma janela de gráfico.

O filtro Opções do gráfico aparece.

- 3. Preencha os campos solicitados.
- 4. Clique em Aplicar.

O gráfico solicitado é exibido. Suas seleções persistem até serem alteradas.